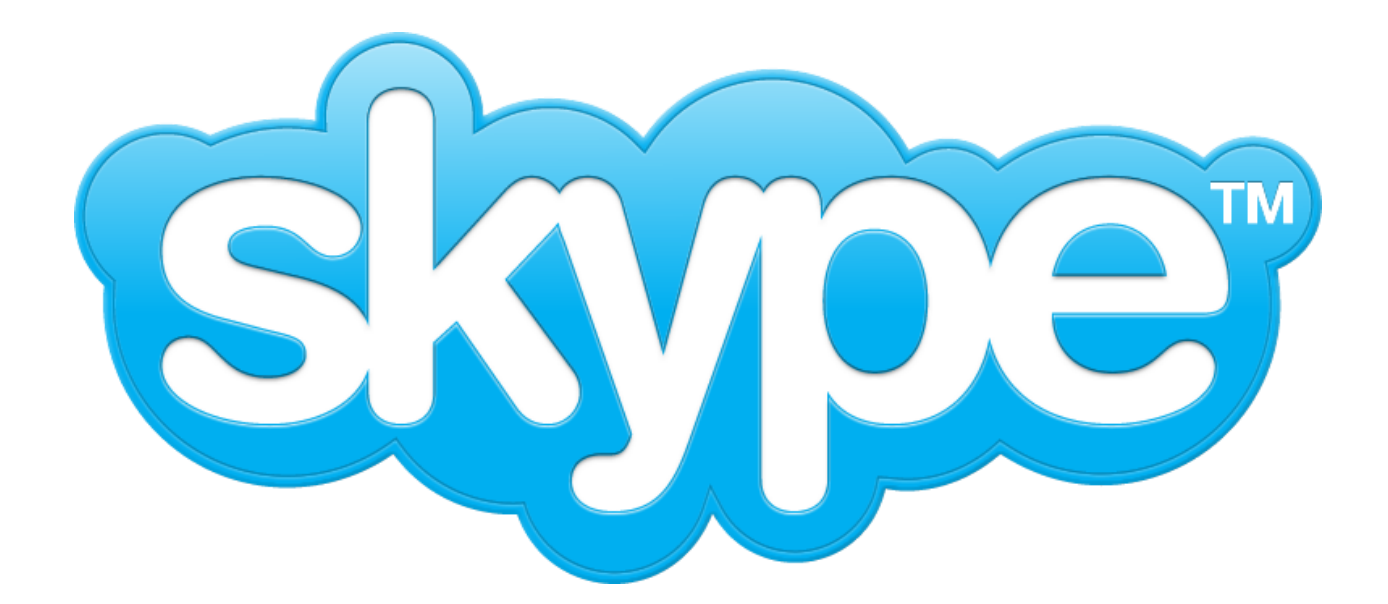

# スカイプ導入手順

●スカイプ導入にあたり準備するもの・・・

ヘッドセットマイク 家電量販店に必ず置いております。

分らない場合は、店員に

「スカイプをするヘッドセットをください。」とお伝えください。 1000~2000円で購入できます。

Amazonで購入する場合。 おすすめは、[こちら、](http://www.google.com/url?q=http%3A%2F%2Fwww.amazon.co.jp%2FELECOM-USB%25E3%2583%2598%25E3%2583%2583%25E3%2583%2589%25E3%2582%25BB%25E3%2583%2583%25E3%2583%2588%25E3%2583%259E%25E3%2582%25A4%25E3%2582%25AF%25E3%2583%25AD%25E3%2583%2595%25E3%2582%25A9%25E3%2583%25B3-%25E3%2582%25AA%25E3%2583%25BC%25E3%2583%2590%25E3%2583%25BC%25E3%2583%2598%25E3%2583%2583%25E3%2583%2589-%25E3%2580%2590PS4%25E5%25AF%25BE%25E5%25BF%259C%25E3%2580%2591-HS-HP06USV%2Fdp%2FB002BWP7UI%2Fref%3Dsr_1_3%3Fs%3Dcomputers%26ie%3DUTF8%26qid%3D1400722176%26sr%3D1-3&sa=D&sntz=1&usg=AFQjCNHZnWqpydxk8wgOtuDlVKM0HIYzcg)です。

こんな感じのものです。

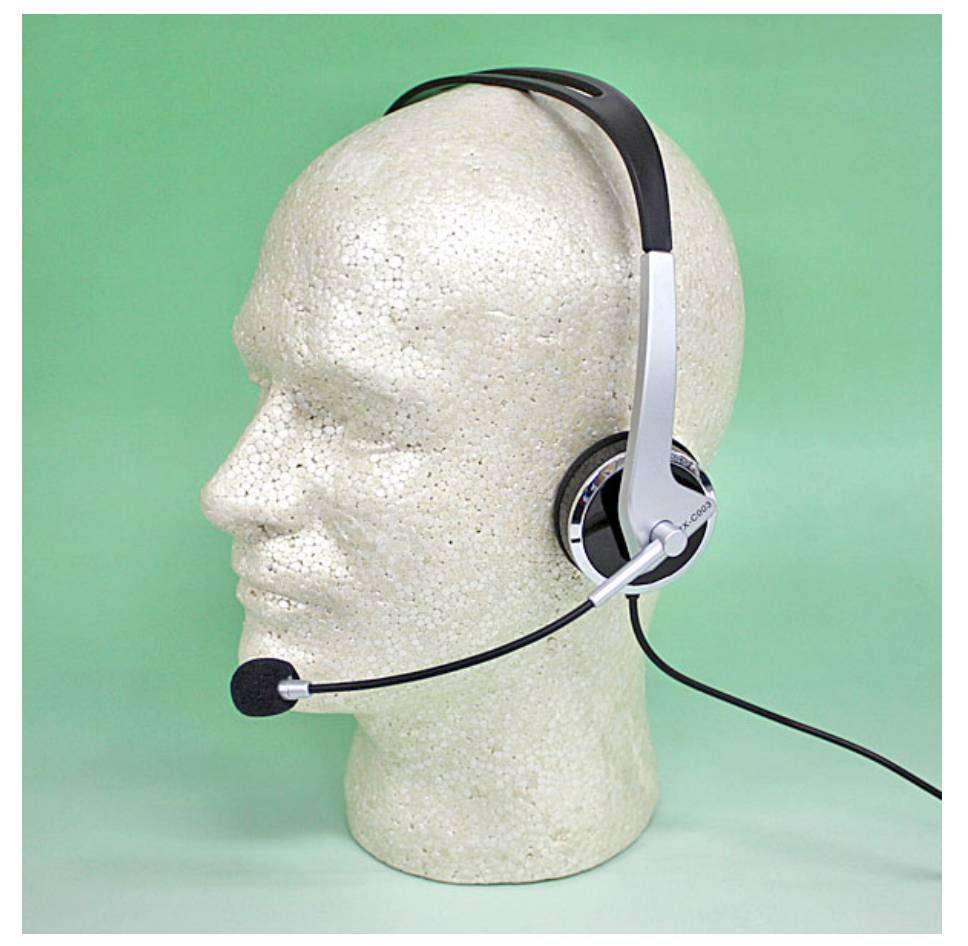

# スカイプ導入手順

●まず、スカイプアカウントを取得します。

こちらをクリックください。

[http://www.skype.com/ja/download-skype/skype-for-computer/](http://www.google.com/url?q=http%3A%2F%2Fwww.skype.com%2Fja%2Fdownload-skype%2Fskype-for-computer%2F&sa=D&sntz=1&usg=AFQjCNGdRfj99iJbXDTRFlTO7XgfbbL_ag)

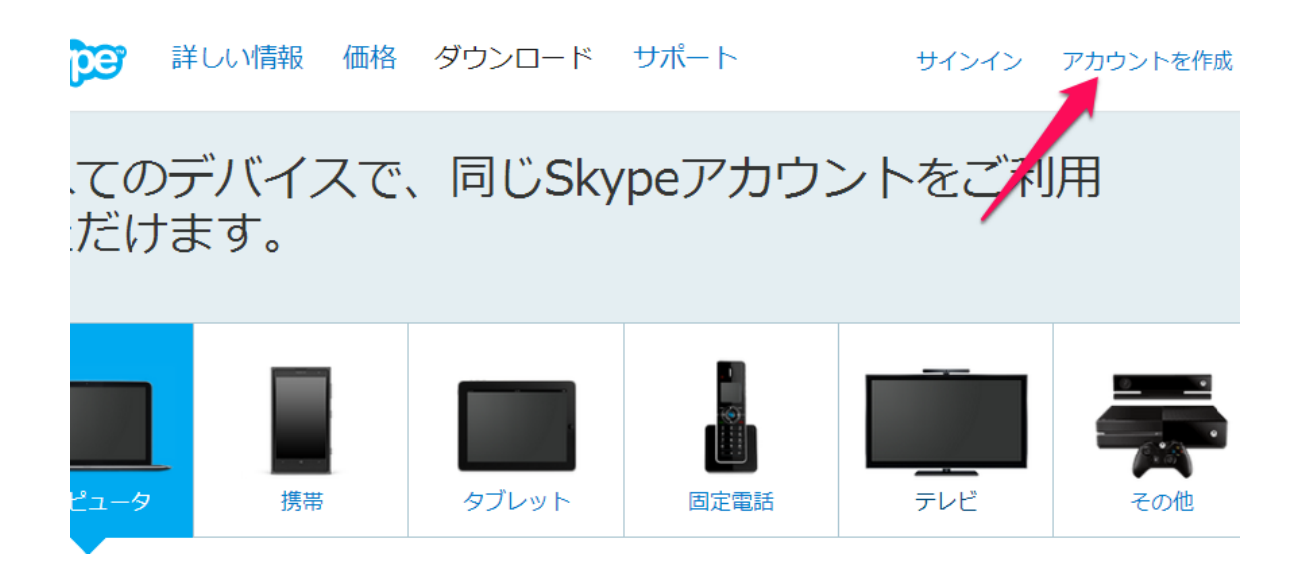

**●プロフィール情報を記入していきます。** 

マイクロソフト、Facebookカウントのアカウントでもログインは可能です。

※スカイプ名とパスワードは必ず控えておいてください。

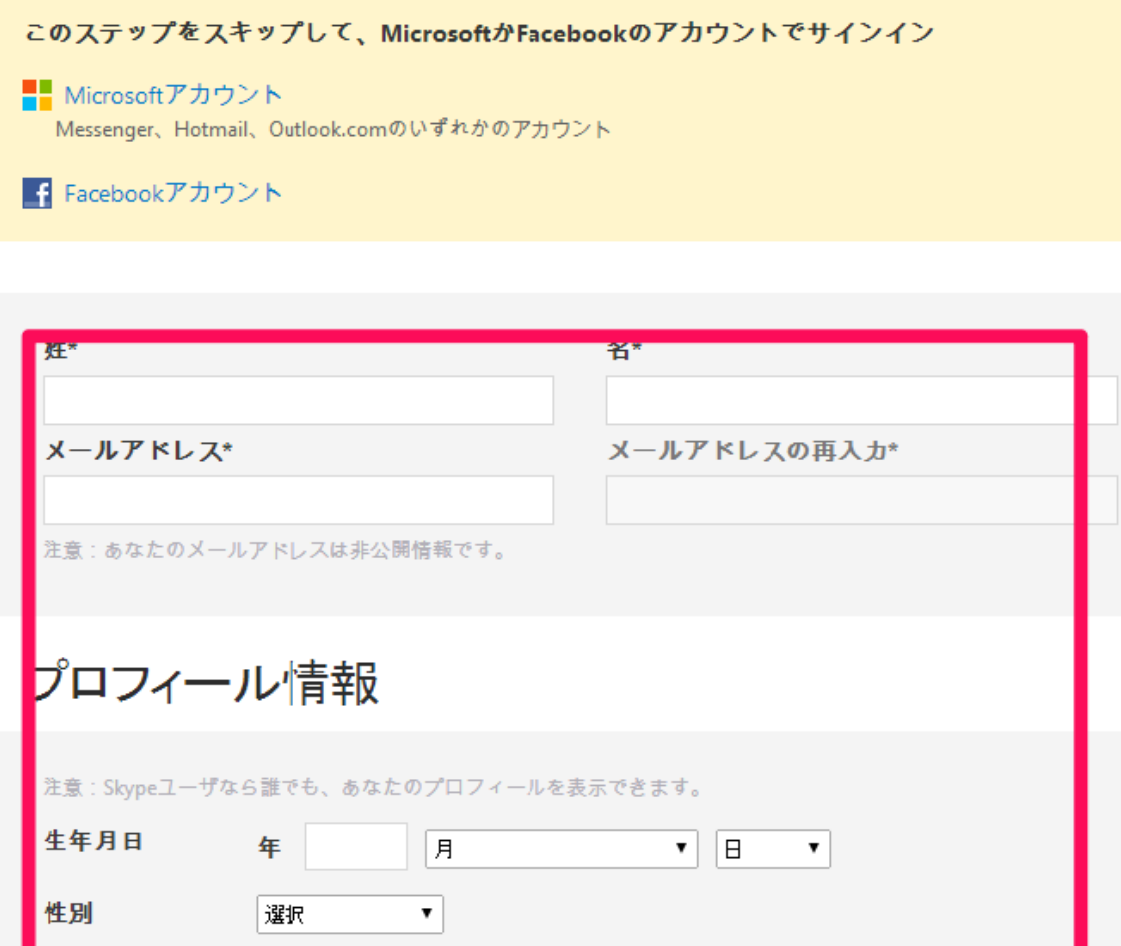

# ●スカイプアプリケーションをダウンロードします。

ここでは、自分のプロフィールのほか、機能や設定を管理することができます。 Skypeの最新バージ<br>ョンをダウンロードして起動し、連絡先を追加して、通話をお凍しみください。

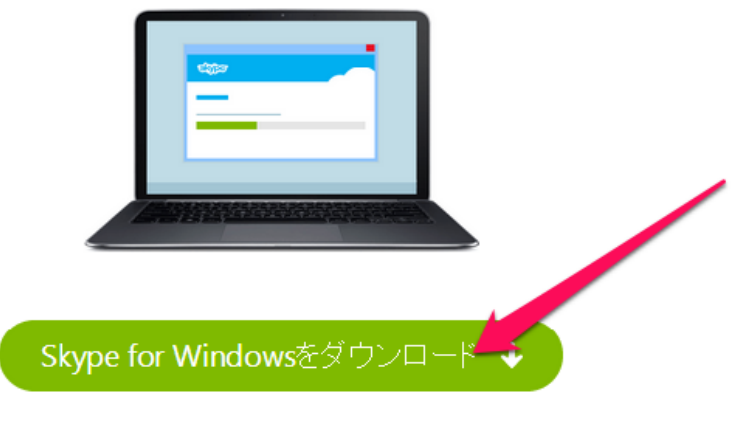

他のデバイスにもSkypeをダウンロード

●スカイプアプリケーションを任意のフォルダにダウンロードします。

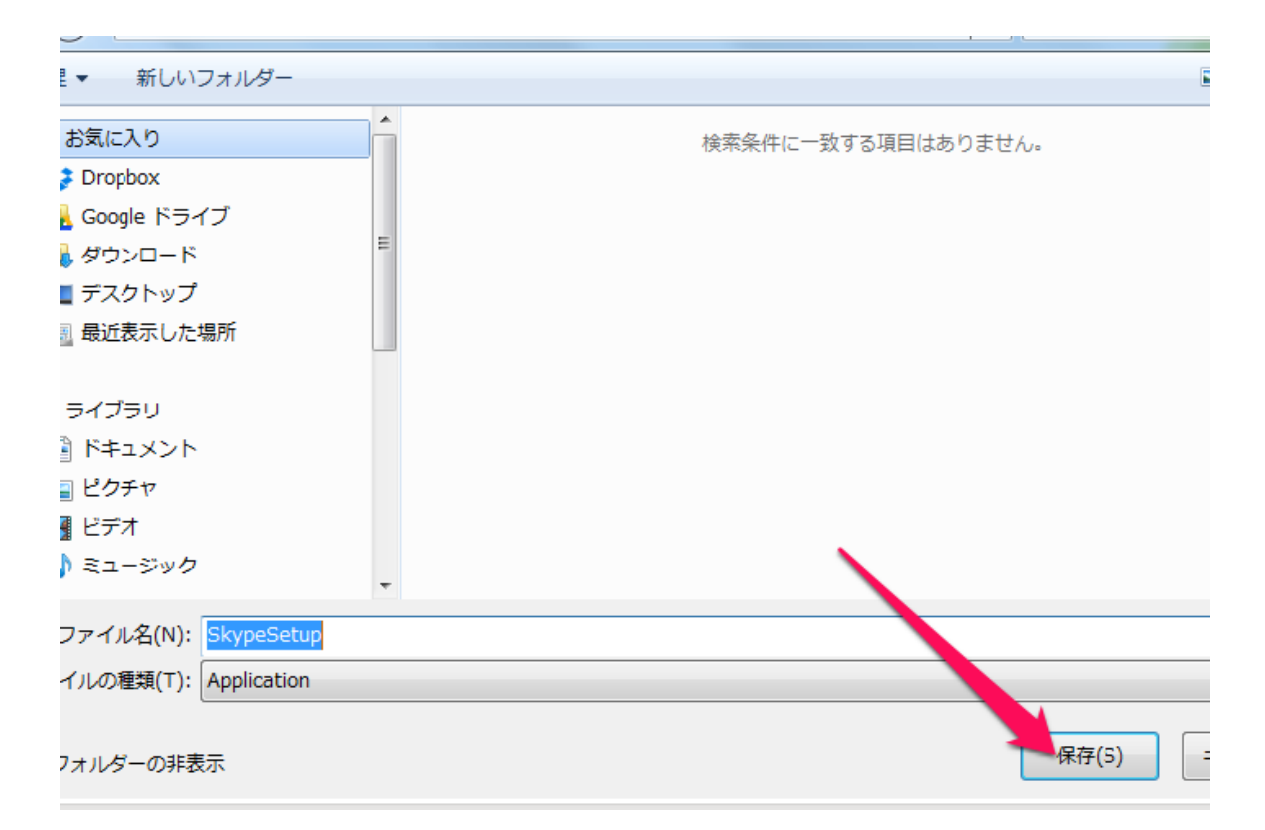

●保存した後、こちらのファイルをクリックしてダウンロードを開始します。

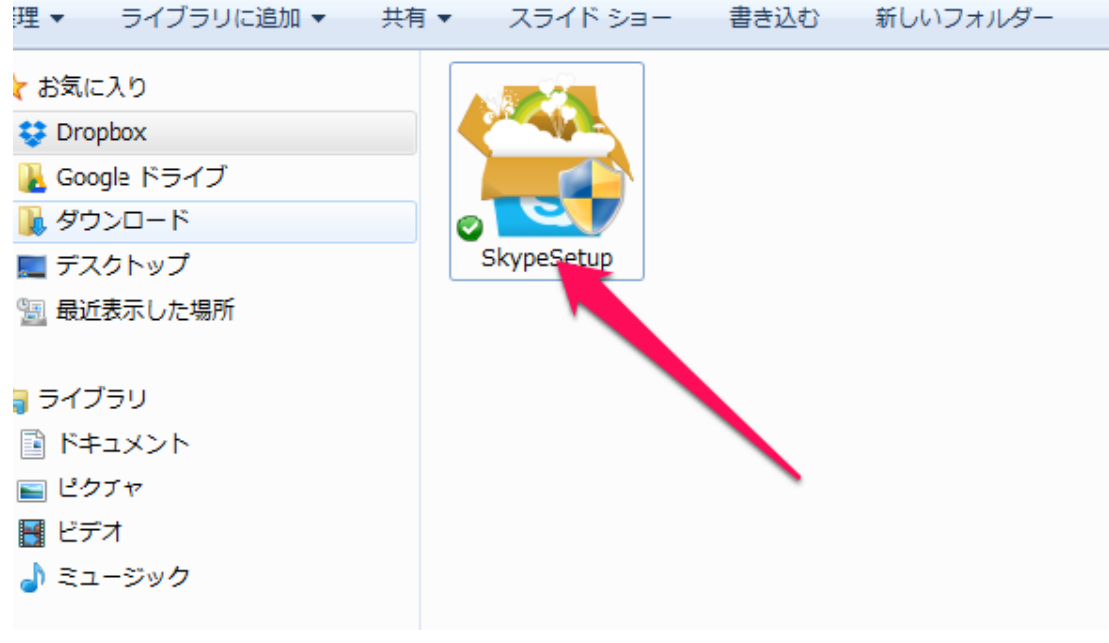

●以下の手順通り進んでいってください。

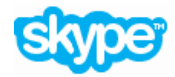

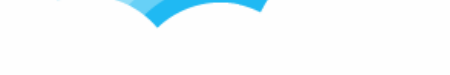

#### もう少しで完了です...

あといくつかのステップを終えれば、Skypeを使えるように なります。

今後のアップデートでは何もしなくても、お使いのコンピ<br>ユータにSkypeが最新パージョンを自動的にインストー ルすることがあります。

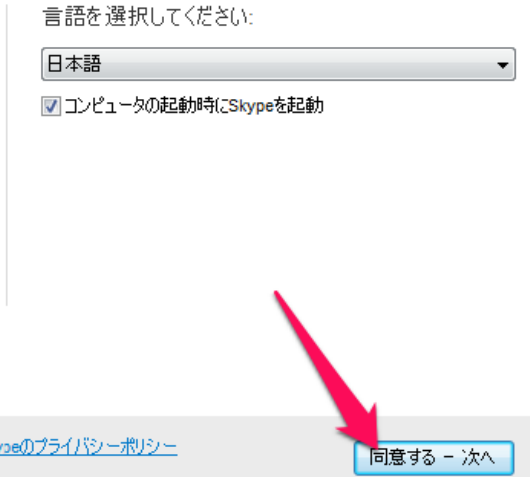

-<br>このアプリケーションをインストールすることにより、<u>Skypeの利用規約とSkypeのプライバシーポリシー</u><br>に同意したものと見なされます。

myperen フストールしていより

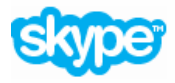

#### Skypeクリックアンドコール

Skypeを使って、Webサイトをさらに便利に 利用できます。

**時間を節約 Skypeのアイコンが**ついた電話番号を<br>クリックするだけで、すぐに通話ができます。<br>Skypeのアイコンがついた電話番号は、<br>ほとんどのWebサイトで見つけることができます。

#### 無料で通話

……<br>レストランやホテルを見つけたら、すぐに通話。<br>「無料」と表示された電話番号への通話は無料です。

■ Skypeクリックアンドコールをインストール

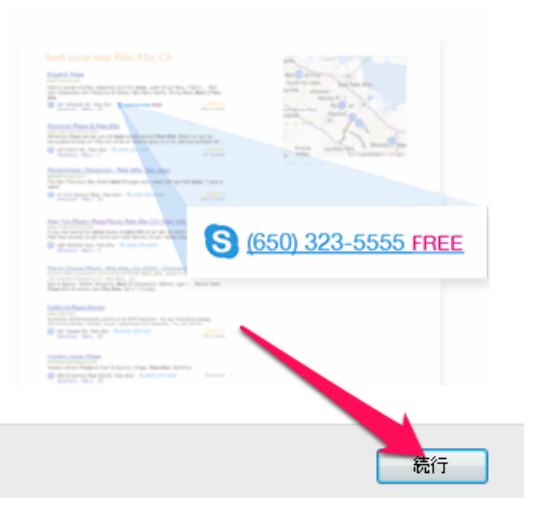

 $\overline{\phantom{a}}$ 

### ●チェックを外したのち続行をクリック

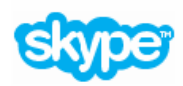

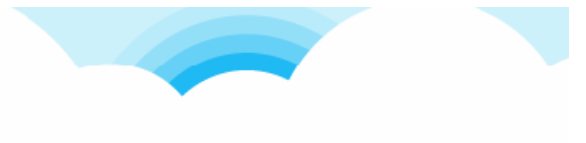

#### Bing™を検索エンジンに、MSN®をホームページ に設定しよう。

Bingを使って、見たい情報をすばやく検索。MSNで は、気になるジャンルの最新情報をキャッチできます。

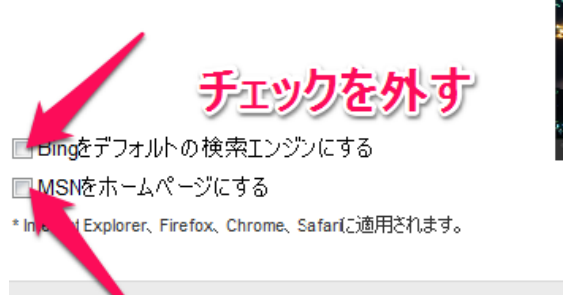

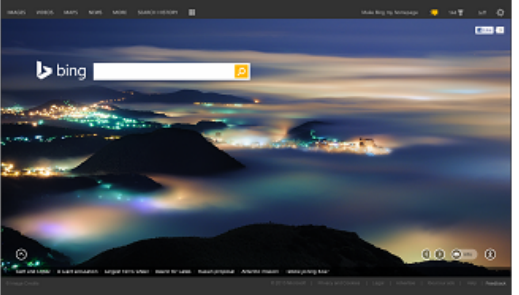

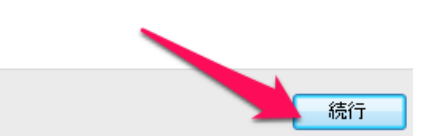

# ●スカイプ名とパスワードを入力してサインイン

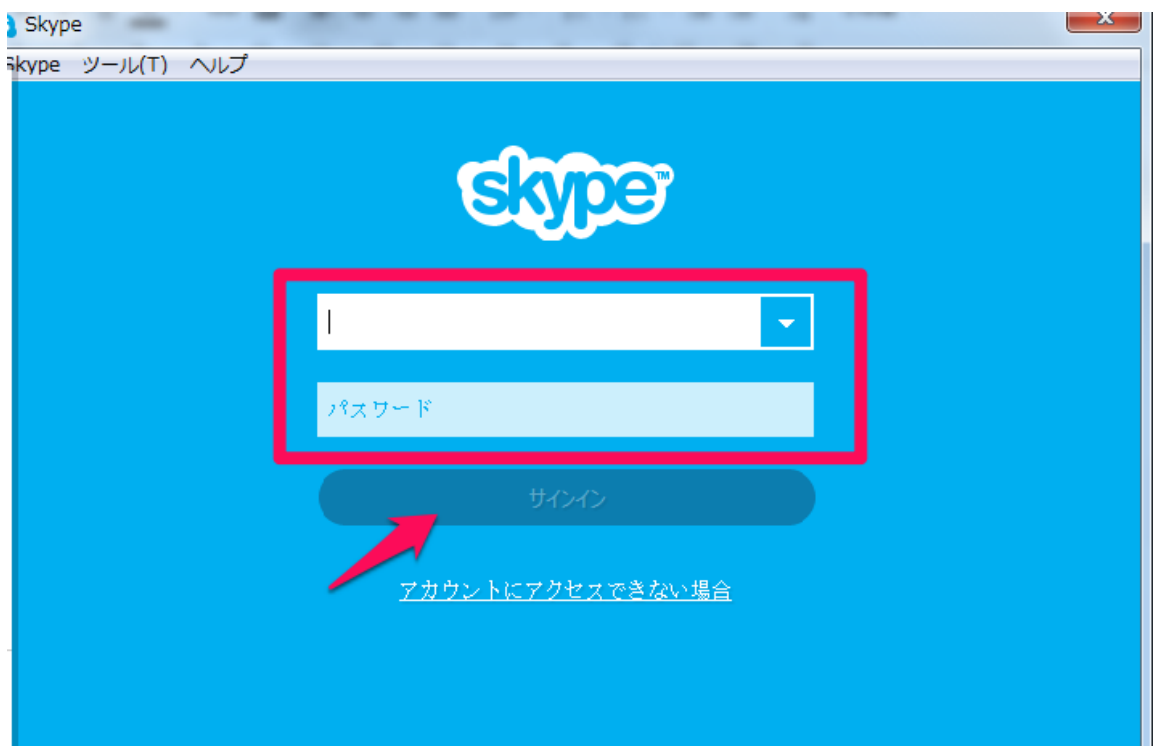

# 音声テストをします。 ヘッドセットをPCにつなげてください。

#### ●音声テスト

①アクセス拒否をクリック

#### ②音声テスト

音声ガイダンスにしたがって、テストを行ってください。

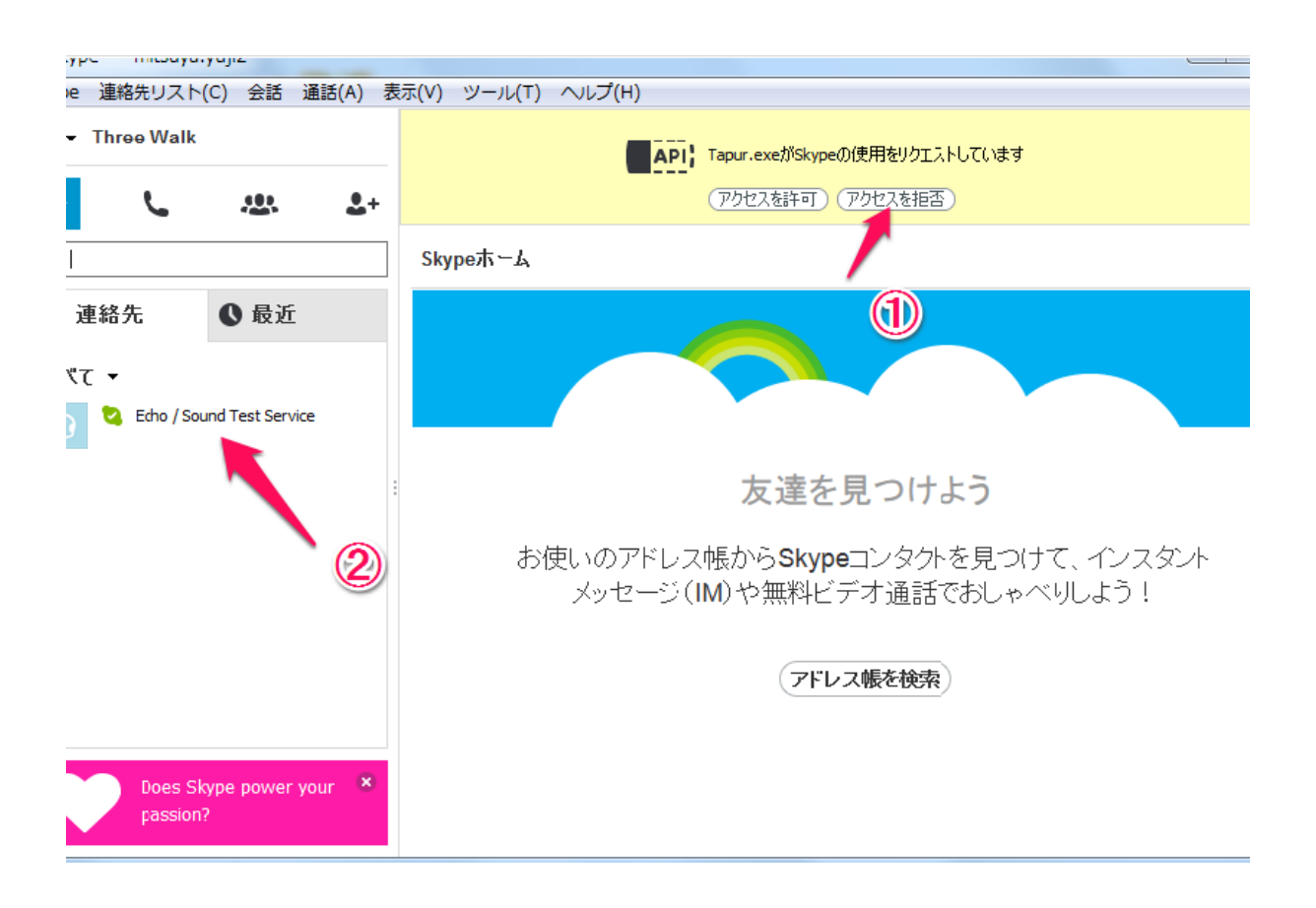

ご自分の声が録音され、相手の声が聞こえればO.Kです。

これで、スカイプ導入完了です。

# Gr.コンサル参加準備手順

## ●スカイプ参加申請をする

申請先のスカイプ名は eaglepat306

こちらが、不動産投資で経済的自由を手にする会 のスカイプ名となります。

では、以下の⼿順に沿ってスカイプ申請をしてください。

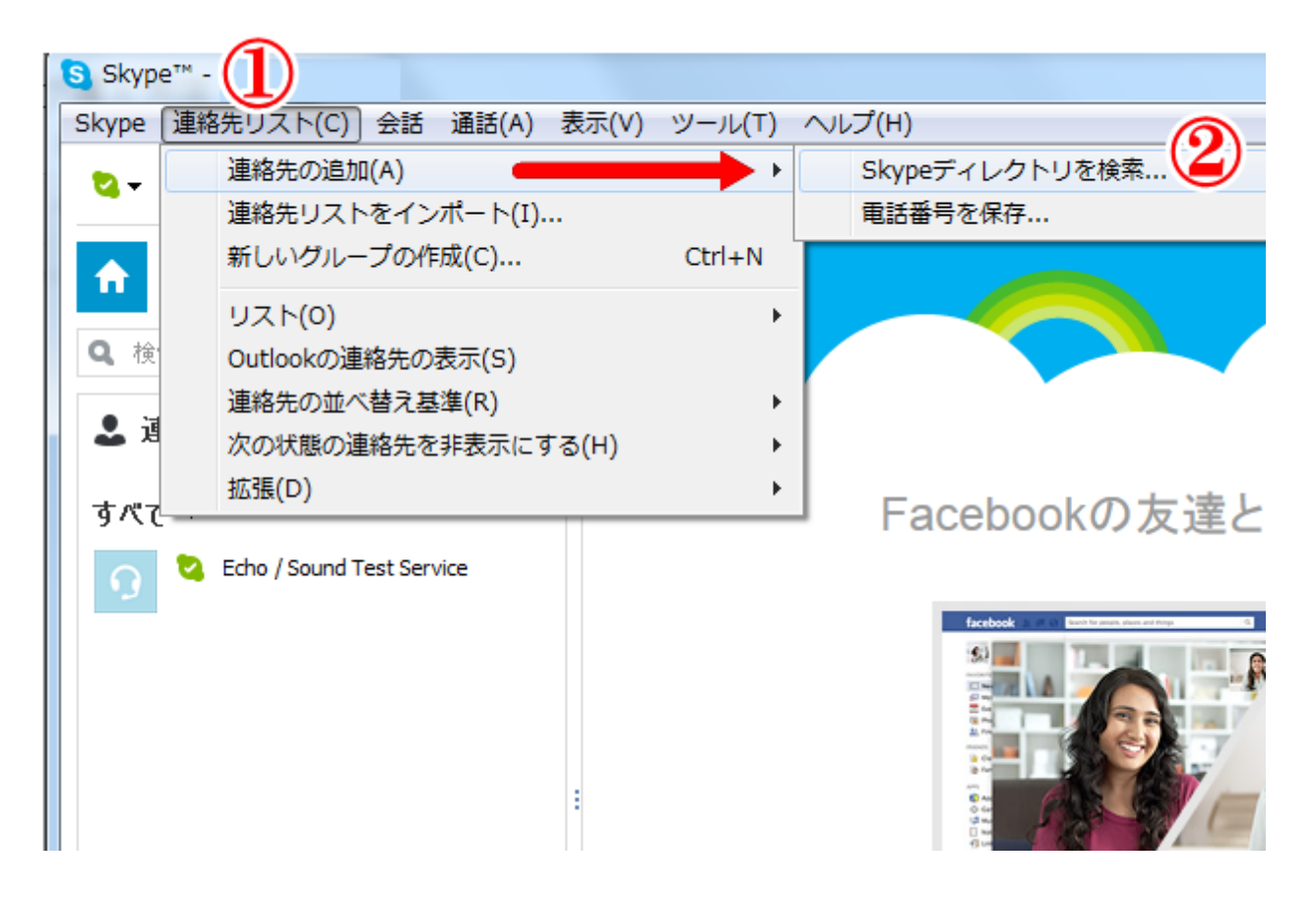

●検索窓に eaglepat306 と入力すると以下のように表示されます。

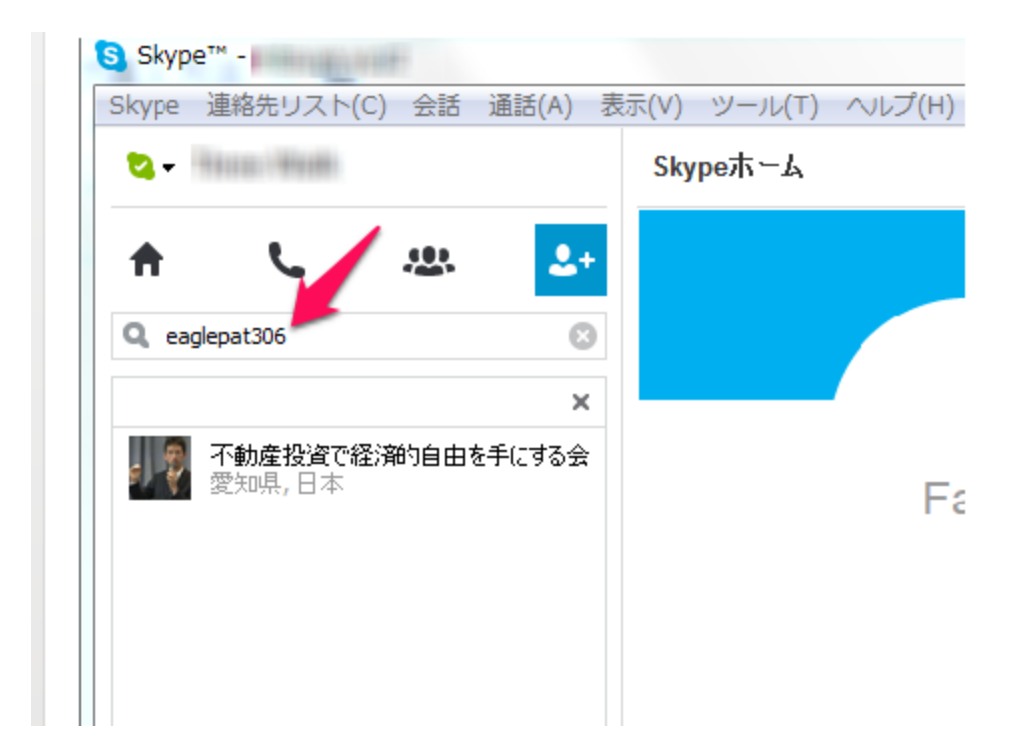

●①をクリックすると、右画面が表示されますので②をクリックして、申請完了です。

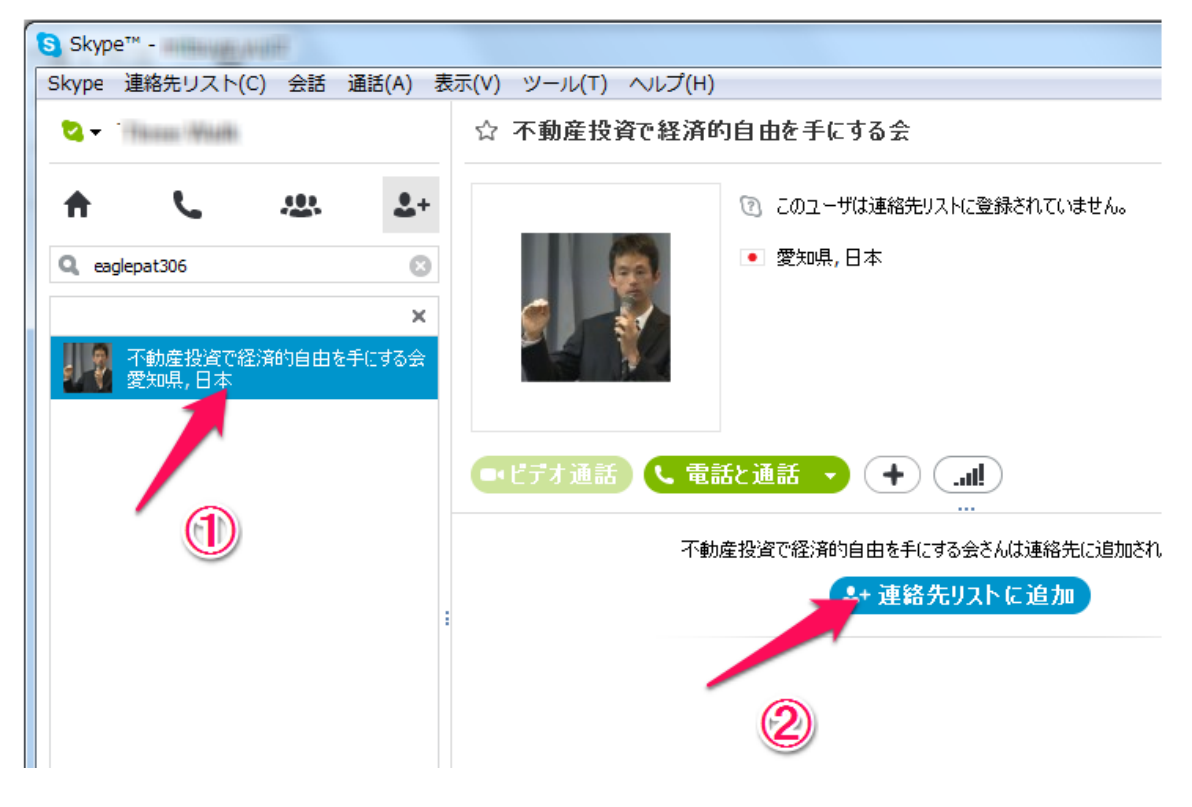

Gr.コンサル当⽇は5分前に、ヘッドマイクをセットして スカイプを⽴ちあげてお待ちください。

時間になりましたら、こちらよりコールをしますので、応答ください。

## ●メッセージ送信方法

Gr.コンサル中に質問などのメッセージを送る場合は、以下の赤枠より入力ください。

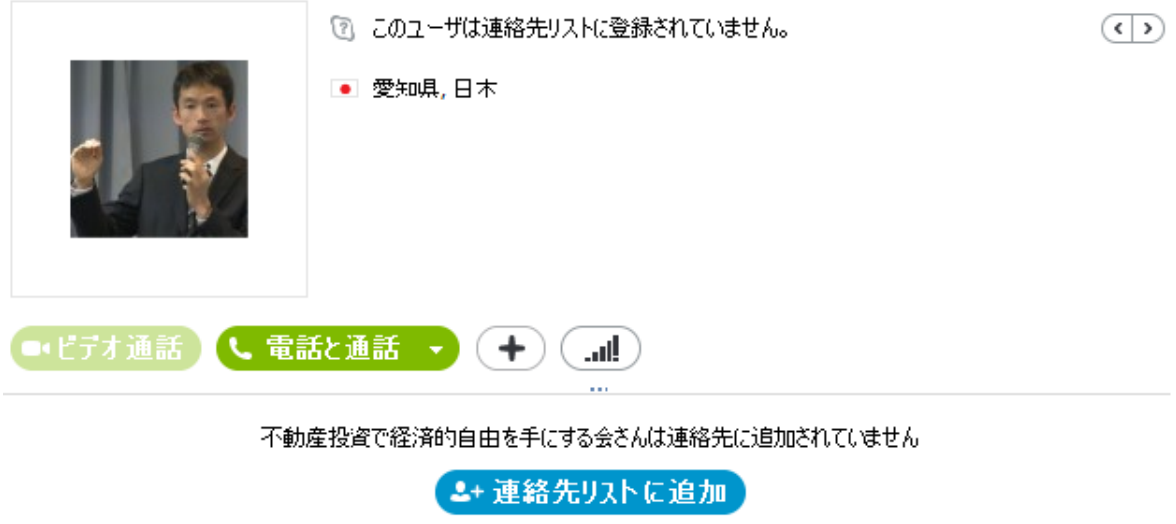

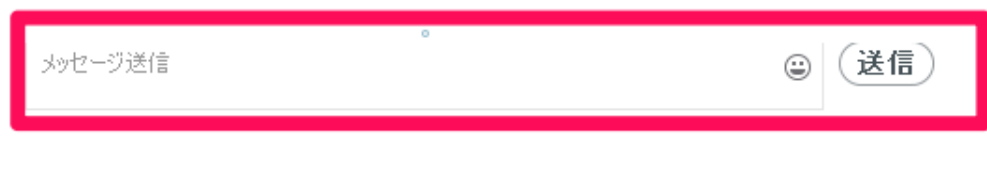

以上となります。

お疲れ様でした。